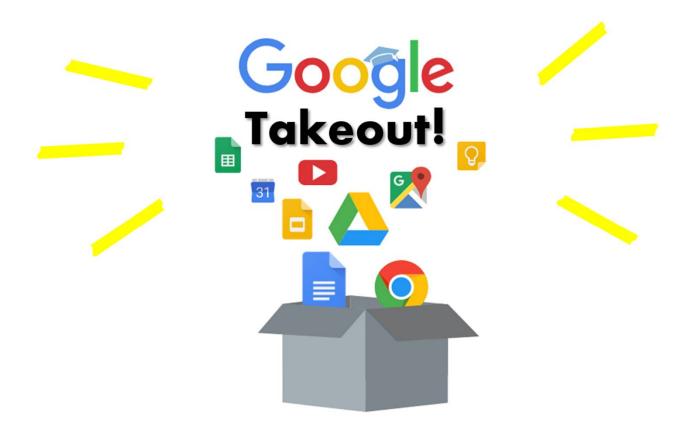

### **Guide for Students**

Back up your Student iCON data by 31 Dec 2022

Please update your email address with the relevant educational institutions or organisations which you have provided with your Student iCON email address previously.

### **Table of Contents**

| Title                                                                | Page |
|----------------------------------------------------------------------|------|
| Part 1 - Backup Student iCON data to your personal Gmail Account     |      |
| Option a: Transfer your content (applicable to Gmail and Drive apps) | 3    |
| Option b: Download your data (applicable to all Google apps)         | 11   |
|                                                                      |      |
| Part 2 - Backup Student iCON data without personal Gmail Account     |      |
| Option a: Download your data (applicable to all Google apps)         | 16   |

### Part I - Backup Student iCON data to your personal Gmail Account Option a: Transfer your content (applicable to Gmail and Drive apps)

#### Step 1: Login to Student iCON: <a href="http://myaccount.google.com/">http://myaccount.google.com/</a>

#### Note:

For a more optimal experience when transferring your content with Google Takeout, you are recommended to use 2 different browser windows for login to Student iCON account and personal Gmail account. Please refer to the following for more information for the various web browsers.

Google Chrome web browser – 1 browser window for login to Student iCON account and 1 Incognito window for login to personal Gmail account. Refer to this link on how to browse in Incognito mode.

Microsoft Edge web browser – 1 browser window for login to Student iCON account and 1 InPrivate window for login to personal Gmail account. Refer to this link on how to browse in InPrivate mode.

Safari web browser – 1 browser window for login to Student iCON account and 1 Private window for login to personal Gmail account. Refer to this <u>link</u> (for iPAD) and this <u>link</u> (for Mac) on how to browse in Private mode.

Firefox web browser – 1 browser window for login to Student iCON account and 1 Private window for login to personal Gmail account. Refer to this link on how to browse in Private mode.

#### Step 2: Under "Data & privacy", Click on "Start transfer" on the "Transfer your Content" widget

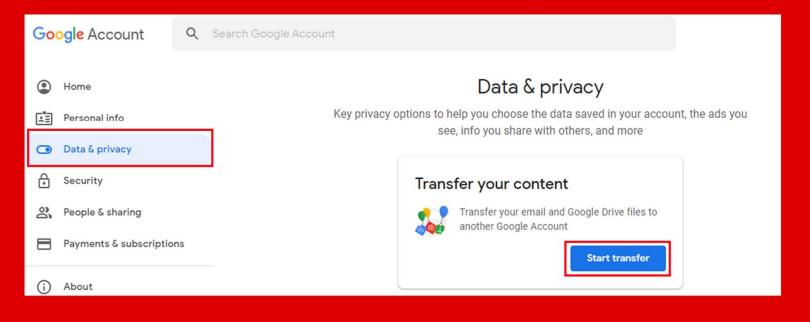

### **Step 3**: Enter your destination account to transfer your data. -> Click "SEND CODE"

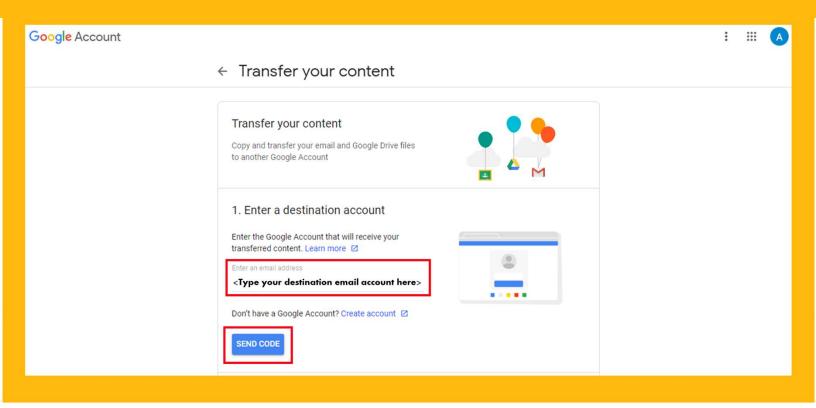

# Step 4: Check your destination email account inbox. You will receive an email to Verify your account -> Click "Get confirmation code"

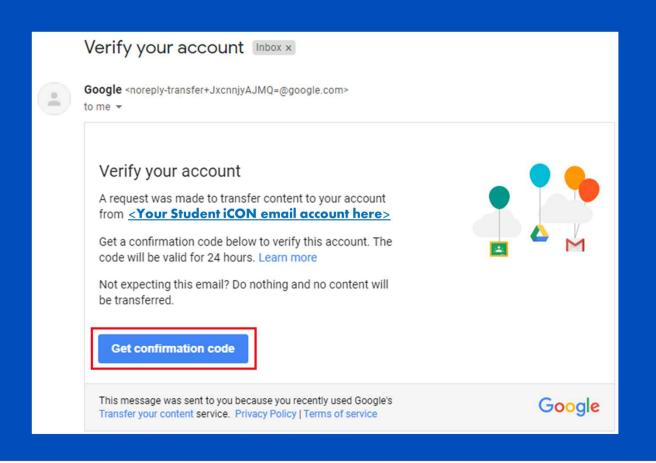

#### **Step 5**: Copy the confirmation code generated.

#### ← Confirm your transfer

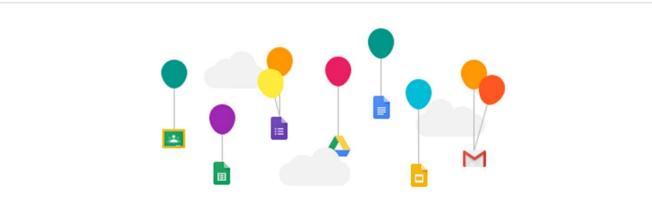

Your confirmation code is

38B617D5

Sign in with < Your Student iCON email account> and enter this confirmation code to start your transfer. This code is valid for 24 hours. For more information, please visit the Google Accounts Help Center .

CONTINUE

#### **Step 6**: Return to Google Takeout.

- -> Enter the code under "Verify your destination account"
- -> Click "VERIFY"

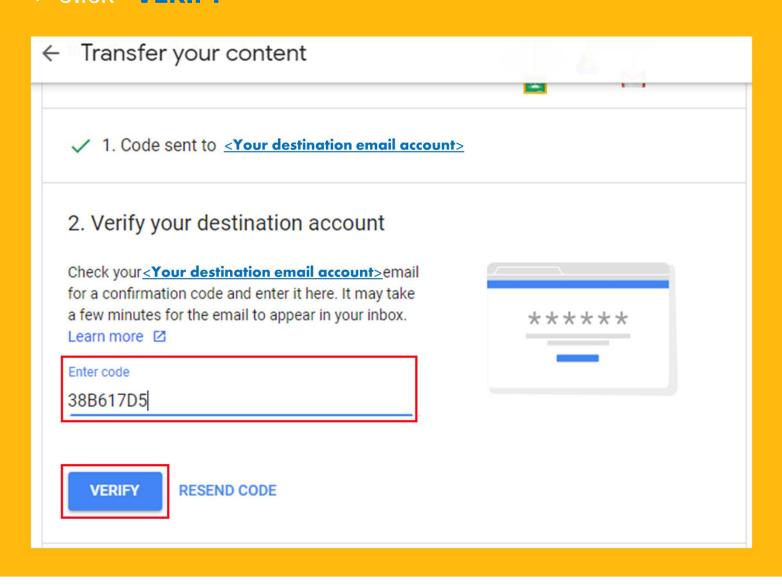

### **Step 7**: Once destination account has been successfully verified, -> Click "START TRANSFER"

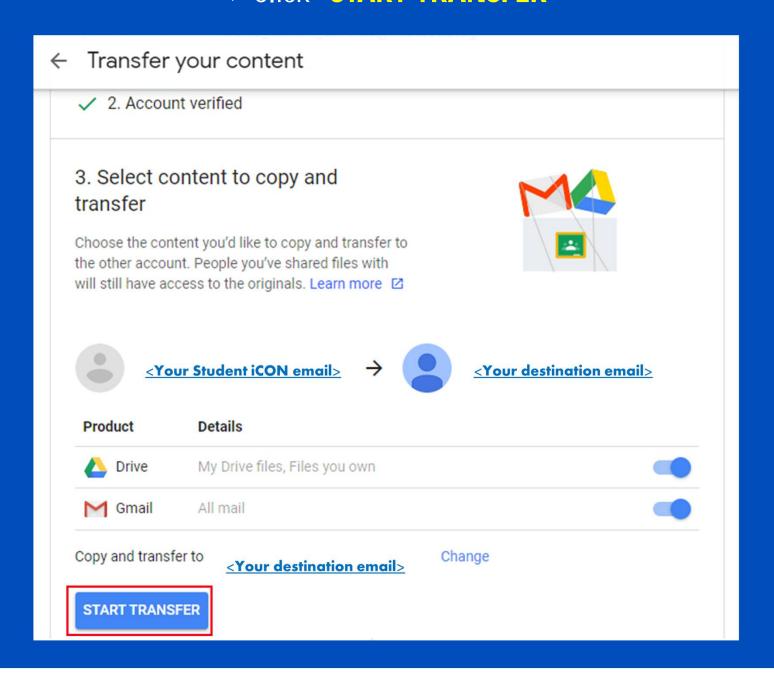

#### Step 8: All set!

#### ← Transfer your content

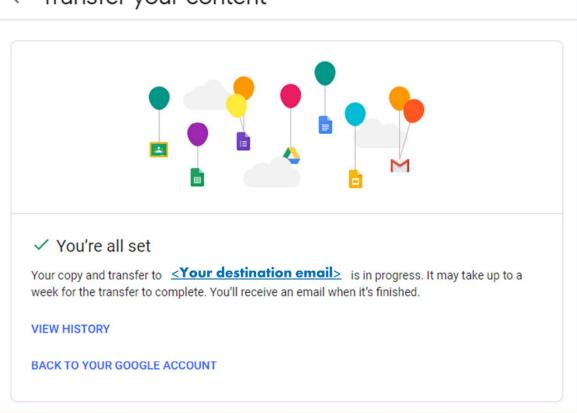

#### You'll receive an email once the export is complete.

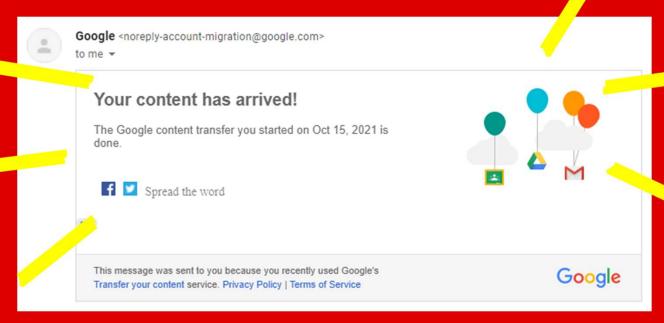

| Part I - Backup Student iCON data to your personal Gmail Account                                       |
|----------------------------------------------------------------------------------------------------|
| Option b: Download your data (applicable to all Google apps)                                           |
|                                                                                                    |
| Step 1: Login to Student iCON: <a href="http://myaccount.google.com/">http://myaccount.google.com/</a> |
|                                                                                                    |
|                                                                                                    |
|                                                                                                    |
|                                                                                                    |
|                                                                                                    |
|                                                                                                    |
|                                                                                                    |

## Step 2: Click "Data & Privacy" and scroll down. -> Click "Download your data"

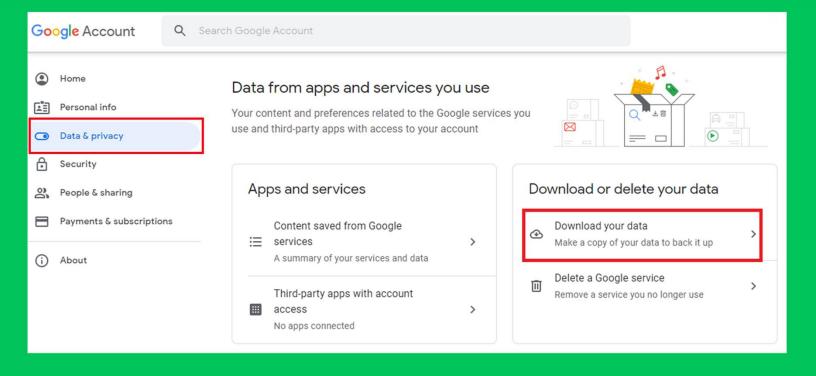

# Step 3: Under "Select data to include" -> Click "Select all"

#### -> Scroll down & Click "Next step"

| ← Google Takeout                                                                                |                   |
|-------------------------------------------------------------------------------------------------|-------------------|
| CREATE A NEW EXPORT                                                                             |                   |
| Select data to include                                                                          | 0 of 40 selected  |
| Products                                                                                        | Select all        |
| G Access Log Activity Collection of account activity logs                                       |                   |
| Due to the size of content found in the Access Log Activity prod<br>may take longer to process. | uct, exports      |
| Multiple formats                                                                                |                   |
| Arts & Culture Favorites and galleries you've created on Google Arts & Culture.                 |                   |
| Select data to include                                                                          | 40 of 40 selected |
| Multiple formats                                                                                |                   |
| Tasks Data for your open and completed tasks. More info                                         | ✓                 |
| ■ JSON format                                                                                   |                   |
|                                                                                                 |                   |

**Next step** 

### Step 4: Under "Choose file type, frequency & destination" -> Click "Create export"

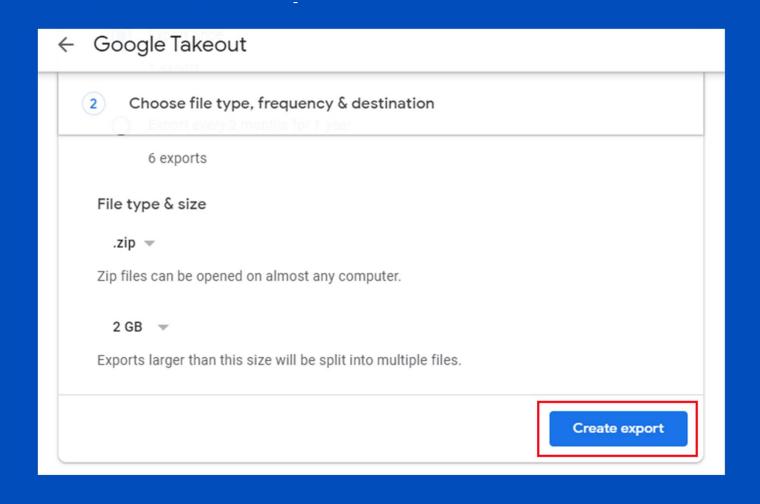

#### Step 4: All set!

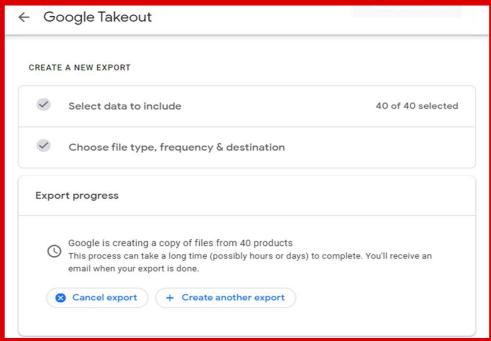

#### You'll receive an email to download your files once your export is complete

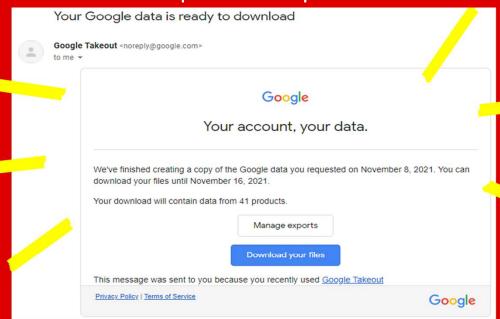

For more info on how to download your Student iCON data:

https://support.google.com/accounts/answer/3024190?hl=en

If you encounter any issues, kindly approach your teachers for help. They will log a case with the SSOE 2 Service Desk on your behalf, if necessary.

> Brought to you by SSOE SSOE 2. Communications & Change Management Team

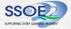

| Part 2 - Backup Student iCON data without personal Gmail Account Option a: Download your data (applicable to all Google apps) |
|----------------------------------------------------------------------------------------------------|
|                                                                                                    |
| tep 1: Login to Student iCON: <a href="http://myaccount.google.cor">http://myaccount.google.cor</a>                           |
|                                                                                                    |

## Step 2: Click "Data & Privacy" and scroll down. -> Click "Download your data"

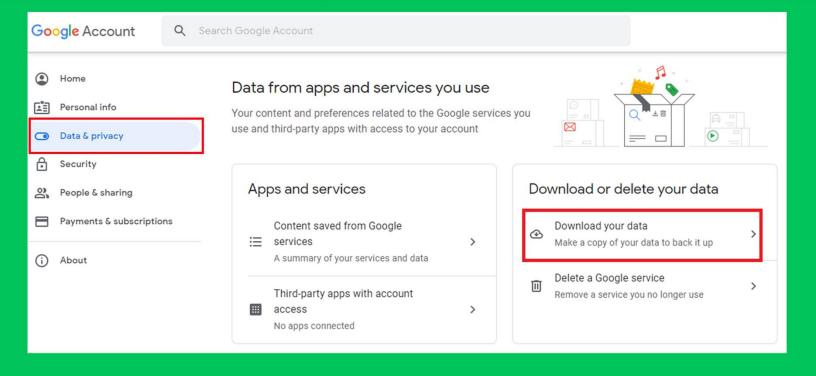

# Step 3: Under "Select data to include" -> Click "Select all" -> Scroll down & Click "Next step"

| ← Google Takeout                                                                                            |      |
|----------------------------------------------------------------------------------------------------|------|
| CREATE A NEW EXPORT                                                                                         |      |
| 1 Select data to include 0 of 40 select                                                                     | cted |
| Products Select al                                                                                          | II   |
| G Access Log Activity Collection of account activity logs                                                   | ]    |
| Due to the size of content found in the Access Log Activity product, exports<br>may take longer to process. |      |
| Multiple formats                                                                                            |      |
| Arts & Culture Favorites and galleries you've created on Google Arts & Culture.                             | ]    |

| Multiple formats                                        |          |
|---------------------------------------------------------|----------|
|                                                         |          |
| Tasks Data for your open and completed tasks. More info | <u>~</u> |
| <b>■</b> JSON format                                    |          |

## Step 4: Under "Choose file type, frequency & destination" -> Click "Create export"

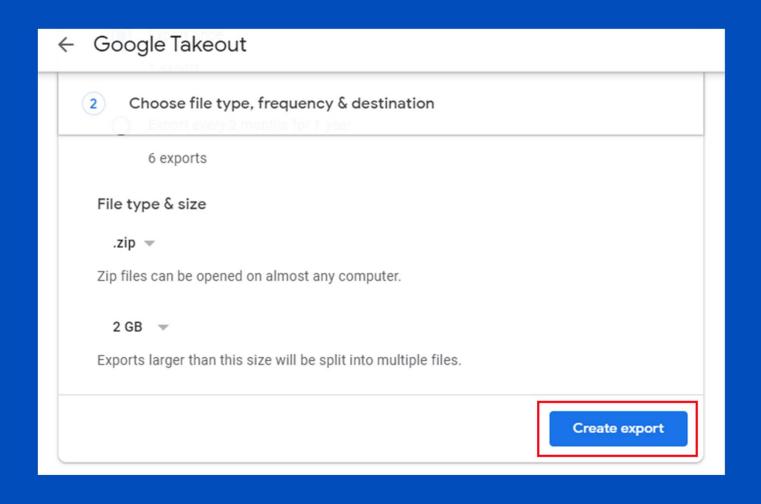

#### Step 4: All set!

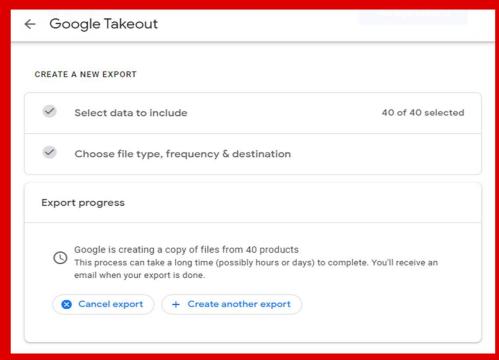

### You'll receive an email to download your files once your export is complete

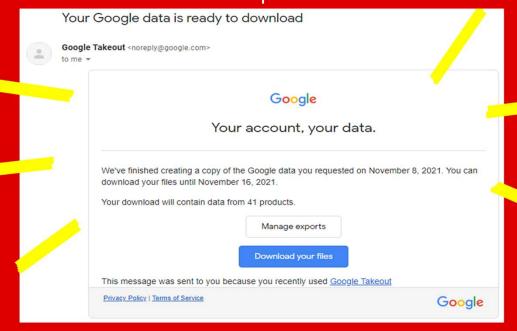

For more info on how to download your Student iCON data:

https://support.google.com/accounts/answer/3024190?hl=en

If you encounter any issues, kindly approach your teachers for help.